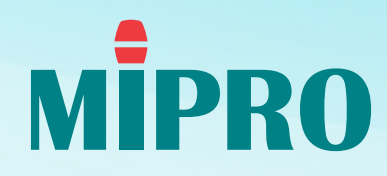

#### **MIPRO Wireless Console**

Copyright @ 2023 MIPRO Electronics All rights reserved.

# **MWC Software Quick Start**

## **Introduction**

In response to the need for integrated wireless system management, we have developed a new software management interface for the ACT-800 Series and ACT-700 Series, known as MWC (MIPRO Wireless Console). With the current hardware in place, there is no requirement for additional accessories, ensuring a more userfriendly operational experience and a more efficient workflow.

#### **Notices:**

- Supported Products: ACT-800 Series, ACT-700 Series
- Hardware Requirements: MIPRO DVU
- Supported OS:

Windows: Win 11, Win 10, Win 8

macOS: 13.5.2, supporting the M1 system

■ Maximum Capacity: 64 channels

## **Operational Instructions**

Before you begin, follow these necessary steps:

#### **1. Connection**

Connect the device to your laptop using the MIPRO DVU interface through an RJ-11 cable.

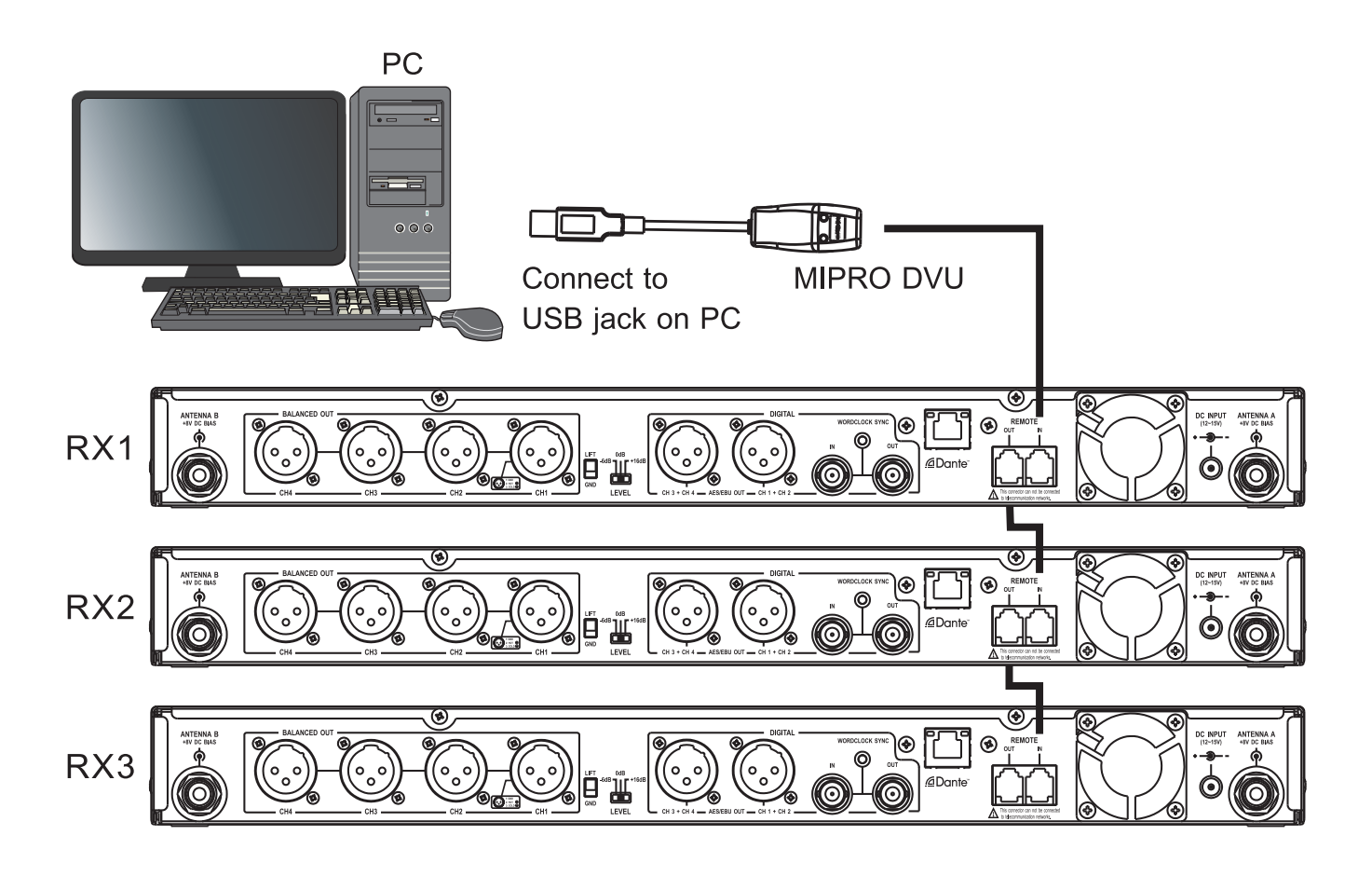

**Note:** The Maximum Capacity: 64 channels

#### **2. Setting ADD**

Set the ID-code for each channel and ensure each channel has a unique number.

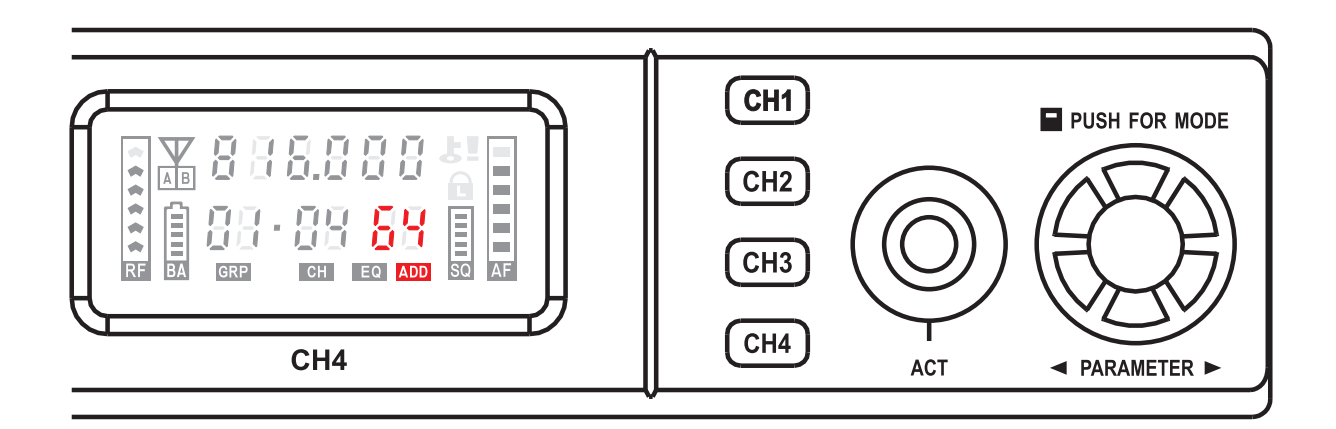

**A** Note: The Maximum Capacity: 64 channels

#### **3. Check Your Firmware Version**

Click on  $\left|\right.$  MIPRO at the top to check your firmware version.

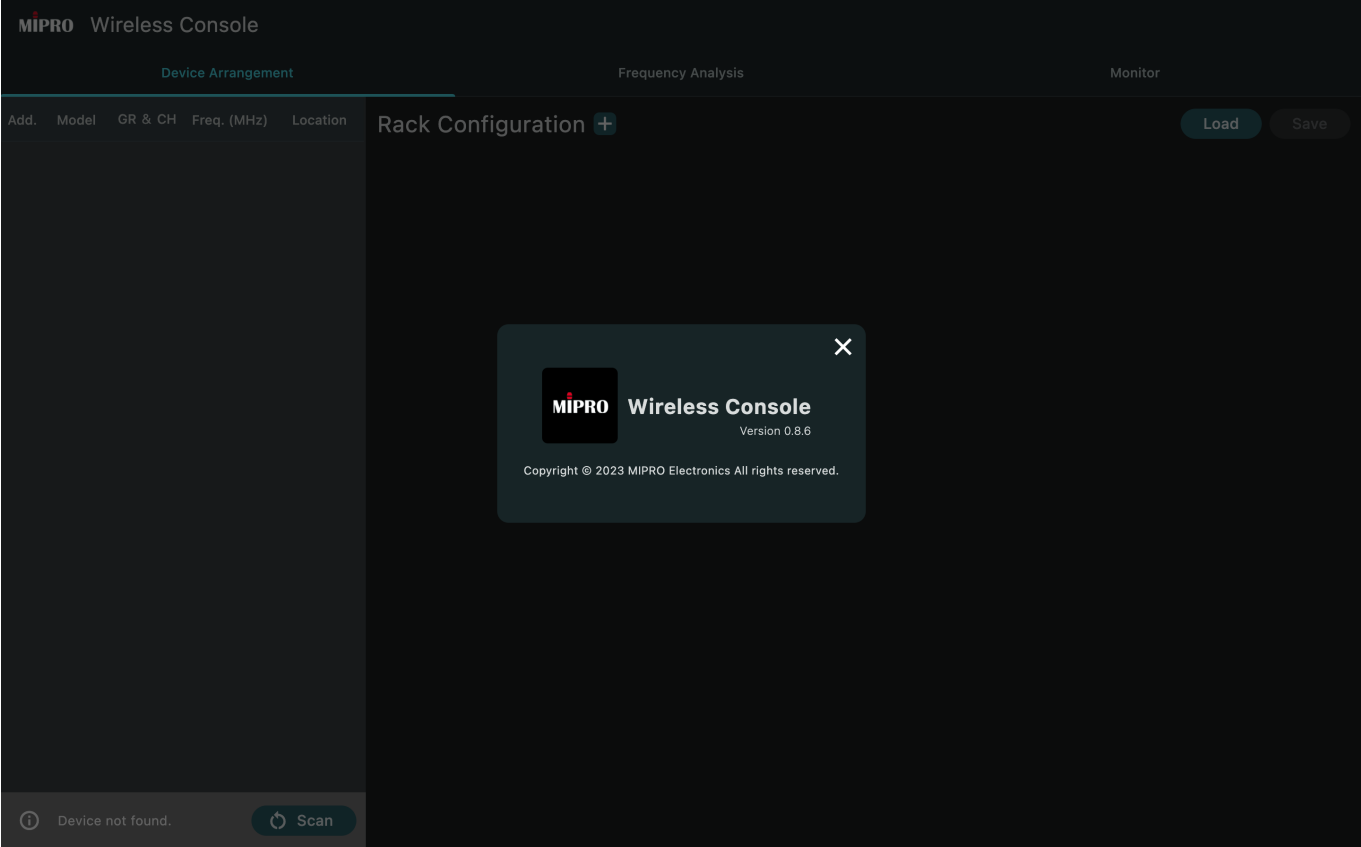

#### **4. Click on**

Check all the devices online and prepare to manage your system.

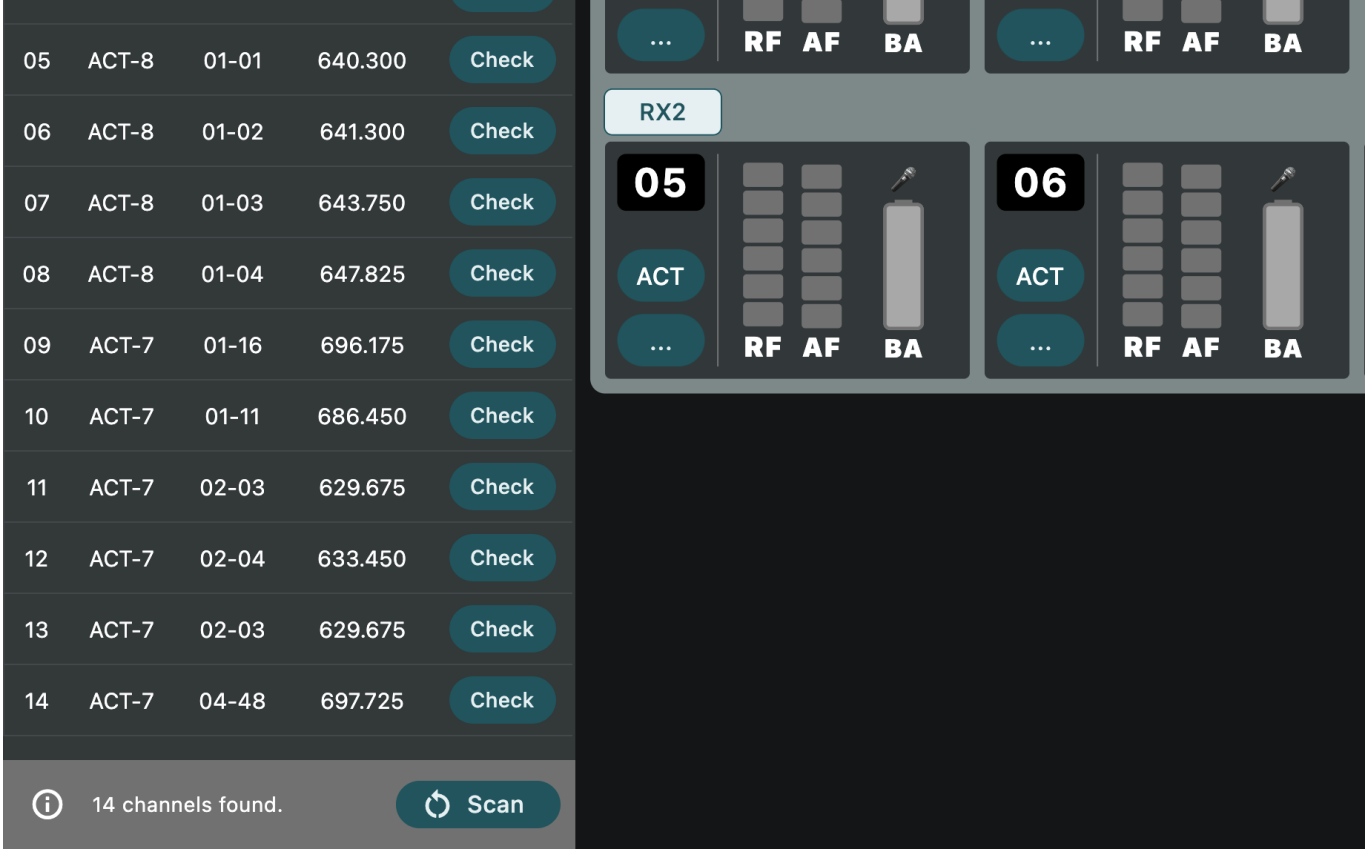

**A** Note: When devices are online, all panel controls will be locked.

## **Features**

MWC comprises three main parts. You can set up the MIPRO wireless system using the following simple steps:

#### **1. Device Arrangement**

This interface is designed to simulate real-life setup scenarios, making it easier for you to identify each device.

![](_page_6_Picture_35.jpeg)

#### **2. Frequency Analysis**

This interface's most crucial feature allows you to check background RF noise to ensure the proper functioning of all devices.

![](_page_7_Picture_4.jpeg)

#### **3. Monitor**

You have the flexibility to monitor all your devices within this interface or focus on specific devices as needed.

![](_page_8_Figure_4.jpeg)

## **Device Arrangement: Build Your Virtual System**

**1. Click on the to set up your RACK to match the actual configuration.**

![](_page_9_Picture_29.jpeg)

**2. Click on to add a device to your Racks to match the actual configuration and rename each rack.** 

![](_page_10_Picture_45.jpeg)

![](_page_10_Picture_4.jpeg)

- 4CH Receiver is for ACT-848 and ACT-747.
- 2CH Receiver is for ACT-828 and ACT-727.
- 1CH Receiver is for ACT-818.

## **3. Click on <b>the** to add the corresponding ADD into **the appointed channel.**

![](_page_11_Picture_73.jpeg)

![](_page_11_Picture_4.jpeg)

Only unassigned ADD can be selected. Click on "None" to release the assigned ADD.

![](_page_11_Picture_6.jpeg)

![](_page_11_Picture_7.jpeg)

 $Click on `Check`) to locate the$ appointed channel. The SQ bar of the appointed channel will be flashing.

![](_page_11_Picture_9.jpeg)

#### **4. Click on Name Tag icon to rename or delete your devices.**

![](_page_12_Picture_35.jpeg)

![](_page_12_Picture_4.jpeg)

 $Click on$  for detailed information.

![](_page_12_Picture_36.jpeg)

## **立· Tip 2:**

The ADD number icons turn into red indicate the device is offline.

![](_page_13_Picture_36.jpeg)

# **立· Tip 3:** Click on **Load** or save to load / save your configuration.

![](_page_13_Picture_37.jpeg)

## **Frequency Analysis: Manage Your RF System**

#### **1. Utilize your device as an RF analyzer to analyze your RF system.**

- Sweep Mode
	- Single Mode: Sweep scan the bandwidth once to help identify obvious interference in the environment.
	- Continuous Mode: Real-time scan and calculation, providing detailed information.
- Sweep Step
	- Narrow Grid (25kHz): Time-consuming but provides more information.

![](_page_14_Picture_83.jpeg)

• Wide Grid (125kHz): Quick scan and provides an overview.

- Quick scan with Single Mode/Narrow Grid for fast **Notes:**background noise check.
	- Detailed scan with Narrow Grid for multi-channel arrangement.

**2. Set SQ Level (Red line) higher than RF background noise.**

![](_page_15_Picture_3.jpeg)

#### **Notes:**

- The data of background noise in the environment will be shown in the spectrum after scanning. Signals below the SQ red bar will be excluded from the analysis.
- Higher SQ level reduces surrounding interference, but the reception range will be limited accordingly.

**3. Click on Group 01 v** and select the favored group. **Click on**  $\left[$  Analyze **to scan the free channels in the selected group.**

![](_page_16_Picture_72.jpeg)

- $\blacksquare$  Total Channels shows the maximum available channels.
- $\blacksquare$  Found shows available channels at the moment.

#### **Notes:**

- The devices with the same frequency band are required to be set in the same group. All preset frequencies in the groups are carefully calculated to be least interfered with by each other.
- Additional interference is expected with different groups under the same frequency band.

## 4. Click on  $\boxed{\cup \text{pload}}$  to upload scanning results to **your selected device.**

![](_page_17_Picture_33.jpeg)

**Note:** The scanning result can only be uploaded to devices of the same series under the same frequency band.

**5. RF Monitor page provides real-time signal strength monitoring.**

![](_page_18_Figure_3.jpeg)

## **Monitor: Customize Your Workspace**

**1. The device will appear in the working area. The device will be removed from the working area.**

![](_page_19_Picture_29.jpeg)

#### **2. Overview page**

![](_page_20_Figure_3.jpeg)

#### **3. Manually arrange your devices.**

![](_page_21_Figure_3.jpeg)

**立**·Tip:

Click on  $\left[\begin{array}{ccc} \Box & \text{Sort By Address} \end{array}\right]$ , and the working space will reset to the default arrangement.

4. Click on **More... orally for fast adjustment of the group/channel, name tag, etc., of your selected device.**

![](_page_22_Picture_28.jpeg)